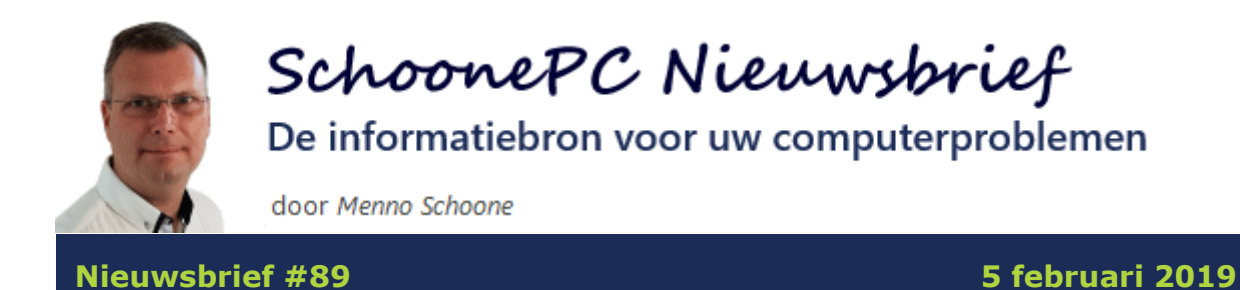

# **Hallo SchoonePC-fan,**

Voor deze nieuwsbrief heb ik weer een verzameling interessante tips samengesteld. Tips waarmee je veelvoorkomende problemen kan oplossen en je kennis van Windows 10 kan verbeteren. Het gaat om de volgende onderwerpen:

- [Installatie Oktober 2018 Update](#page-4-0)
- [Alternatieve software voor je scanner \(met OCR-tekstherkenning voor](#page-6-0)  [PDF's\)](#page-6-0)
- [Terugkerende melding "Uw wachtwoord verloopt over](#page-8-0) ... dagen"
- [Lege tegels in het startmenu](#page-10-0)
- [Have I been pwned?](#page-11-0)
- [Controle van het netwerkverkeer](#page-14-0)
- Tekst [Windows-onderdelen aanpassen met 'Advanced System Font](#page-16-0)  [Changer'](#page-16-0)
- [Editor voor lokaal groepsbeleid in Windows 10 Home activeren](#page-17-0)
- [Traag openende bestanden door Windows Beveiliging](#page-20-0)

En natuurlijk is er ook weer een [instructievideo](https://www.schoonepc.nl/brief/nieuwsbrief89.html) met aanvullende informatie op deze nieuwsbriefonderwerpen:

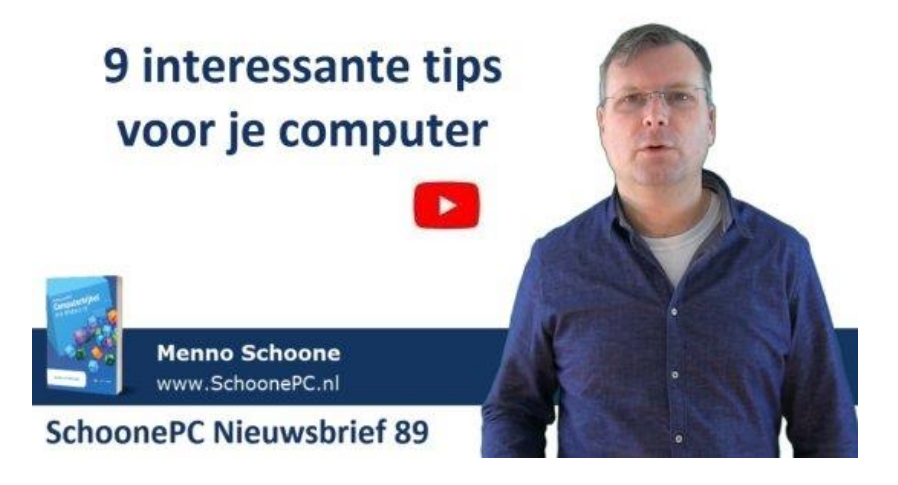

Heb je (weer) veel geleerd van mijn nieuwsbrief? Dan kan ik het waarderen als je je kennissen erop attendeert zodat ook zij computerwijzer en vaardiger worden! Inschrijven kan vanaf elke pagina van [mijn website,](https://www.schoonepc.nl/#nieuwsbrief) en de [laatste vijf nieuwsbrieven](https://www.schoonepc.nl/brief/nieuwsbrieflaatsteaanvragen.html) zijn apart op te vragen.

Ik wens je verder veel lees- en computerplezier. Tot de volgende nieuwsbrief!

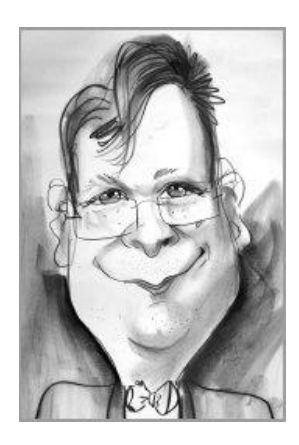

Menno Schoone

[www.SchoonePC.nl](http://www.schoonepc.nl/)

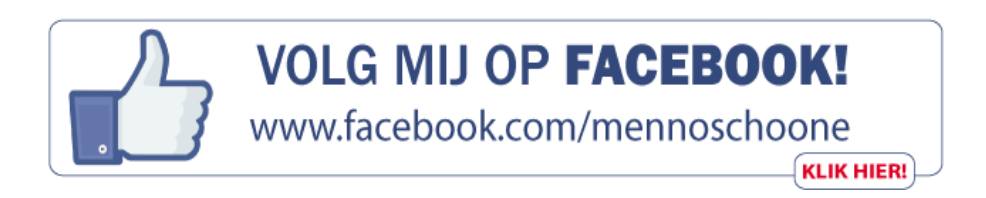

# **Computerbijbel voor Windows 10**

Ga je met de [computerbijbel voor Windows 10](https://www.schoonepc.nl/boek/bestelboek.php) aan de slag dan zal je merken dat je snel computerwijzer en -vaardiger wordt en de meest uiteenlopende problemen voortaan zelf oplost. Je computerleven verandert, gegarandeerd!

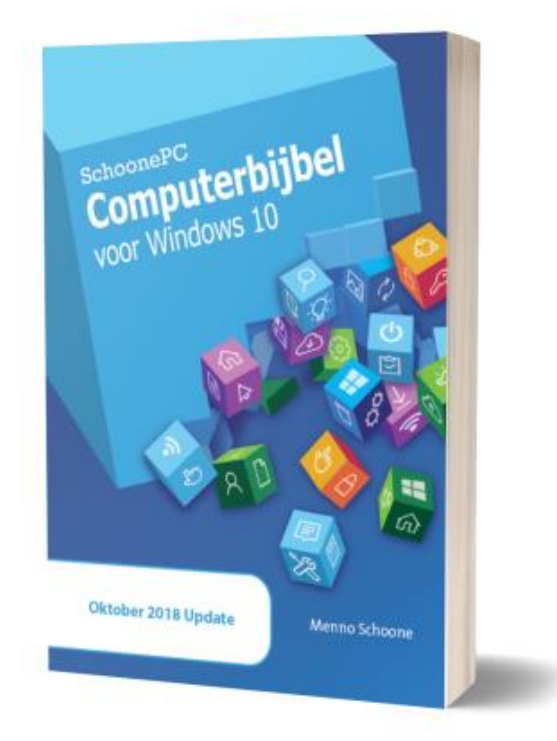

- Up-to-date (inclusief de Oktober 2018 Update)
- 430 pagina's dik
- Makkelijk leesbaar en een hoge informatiedichtheid
- Hoog gewaardeerd door lezers
- Geen verzendkosten
- 100 dagen retourgarantie
- 93.000+ lezers gingen je voor en kochten mijn boek

**LET OP:** De Oktober 2018 Update (versie 1809) wordt de komende maanden automatisch op alle Windows 10-computers geïnstalleerd (zie verderop).

### **Het boek dat je computerleven verandert!**

*"Ik had al dikwijls over je boek gelezen, maar was nooit zo ver gekomen om het te bestellen. Het voldoet geheel aan de verwachtingen. Er staan tips in die ik nog niet kende. Het boek is tevens erg handig om wat op te zoeken. Een goede hulp!"*

Jan Reint Tolsma

*"Iedere keer kom ik stukken tegen en dan denk ik, waar haalt hij al die wijsheid vandaan? Misschien denk je, ja ieder zijn vak. Maar wat in de laatste uitgave te vinden is, is uniek!"*

Fred Meijer

Meer informatie over de computerbijbel >

# <span id="page-4-0"></span>**Installatie Oktober 2018 Update**

# **[zie ook de instructievideo op 0:19](https://www.youtube.com/watch?v=T9F24WCo050&t=0m19s)**

Ondanks dat de Oktober 2018 Update (versie 1809) inmiddels enkele maanden beschikbaar is, was deze tot voor kort op slechts 13% van alle Windows 10-computers geïnstalleerd. Versie 1809 wordt pas sinds kort automatisch via Windows Update aangeboden, het kan dus zomaar nog enkele maanden duren voordat deze volledig is uitgerold. Na de nodige problemen bij de introductie van deze onderdelenupdate is Microsoft blijkbaar extra voorzichtig geworden! De meeste Windows 10-computers zijn momenteel dus nog voorzien van versie 1803, oftewel de April 2018 Update (zie **[Instellingen](https://www.schoonepc.nl/windows10/windows_10_instellingen_onderdeel_systeem.html#info)**, onderdeel **Systeem**, sub **Info**).

**LET OP:** Heb je recent mijn [computerbijbel](https://www.schoonepc.nl/boek/bestelboek.php) gekocht en is de Oktober 2018 Update nog niet op je computer geïnstalleerd? Houd er dan rekening mee dat sommige informatie in het boek uitsluitend betrekking heeft op deze onderdelenupdate.

#### **De installatie handmatig starten**

Kan of wil je niet wachten dan is de installatie van de Oktober 2018 Update handmatig te starten via **Instellingen**, onderdeel **[Bijwerken en](https://www.schoonepc.nl/windows10/windows_10_instellingen_wijzigen_bijwerken_en_beveiliging.html#windows_update)  beveiliging**, sub **[Windows Update](https://www.schoonepc.nl/windows10/windows_10_instellingen_wijzigen_bijwerken_en_beveiliging.html#windows_update)**, knop **Naar updates zoeken**. Verwacht Microsoft echter dat er voor de betreffende hard- en/of software compatibiliteitsproblemen kunnen optreden, dan zal Windows Update de onderdelenupdate nog niet aanbieden! Het is dan verstandig om te wachten totdat Microsoft de verwachte problemen nader heeft onderzocht en opgelost. Wil je desondanks tóch een poging wagen? Installeer de Oktober 2018 Update dan vanaf de pagina [www.microsoft.com/nl-nl/software](https://www.microsoft.com/nl-nl/software-download/windows10)[download/windows10,](https://www.microsoft.com/nl-nl/software-download/windows10) knop **Update nu**.

#### **De installatie van de onderdelenupdate uitstellen**

Uit veiligheidsoverwegingen is het verstandig updates zo snel mogelijk te installeren, dit is echter niet van toepassing op onderdelenupdates. Onderdelenupdates worden [gedurende anderhalf jaar](https://support.microsoft.com/nl-nl/help/13853/windows-lifecycle-fact-sheet) door Microsoft ondersteund, het is dus niet noodzakelijk om direct een nieuwere

onderdelenupdate te installeren. Wil je de installatie van de Oktober 2018 Update uitstellen, dan is het van groot belang dat er vooral niet op de knop **Naar updates zoeken** wordt geklikt! Ben je niet de enige die toegang tot de computer heeft en wil je te allen tijde voorkomen dat naar updates wordt gezocht? Deactiveer de knop dan uit voorzorg door met de [register-editor](https://www.schoonepc.nl/optim/register.html) in de registersleutel **HKLM\SOFTWARE\Policies\Microsoft\Windows\ WindowsUpdate** de 32-bits DWORD-waarde **SetDisableUXWUAccess** aan te maken met waarde **1**. De knop is weer te activeren door de aangemaakte registerwaarde te verwijderen (of op waarde **0** te zetten).

#### **Automatische installatie onderdelenupdate uitschakelen**

Er is ook een mogelijkheid om de automatische installatie van een onderdelenupdate via Windows Update uit te schakelen, dit kan echter alleen wanneer de installatiebestanden nog niet zijn gedownload. De hiervoor benodigde (door [AskVG](https://www.askvg.com/how-to-disable-update-to-the-latest-version-of-windows-10-message-update-assistant/) gedocumenteerde) registertweaks zijn via mijn website te downloaden als [ZIP-bestand,](https://www.schoonepc.nl/windows10/installatie-onderdelenupdate-uitschakelen.zip) kopieer de registerbestanden naar een zelfgekozen locatie en dubbelklik op het REG-bestand **installatieonderdelenupdate-uitschakelen** (het andere REG-bestand herstelt de standaard instellingen). Verberg tevens update **KB4023814** met de tool **Show or hide updates** (download: [https://support.microsoft.com/en](https://support.microsoft.com/en-us/kb/3073930)[us/kb/3073930\)](https://support.microsoft.com/en-us/kb/3073930) zodat wordt voorkomen dat de **Windows 10 Update Assistant** t.z.t. een melding geeft dat de onderdelenupdate gedownload kan worden. Wil je de onderdelenupdate op een later tijdstip alsnog installeren, dan kan dat altijd nog volgens de handmatige methode.

#### [dit artikel is terug te vinden op de website](https://www.schoonepc.nl/windows10/onderdelenupdate_installatietips.html)

# <span id="page-6-0"></span>**Alternatieve software voor je scanner (met OCRtekstherkenning voor PDF's)**

# **[zie ook de instructievideo op 3:15](https://www.youtube.com/watch?v=T9F24WCo050&t=3m15s)**

Stelt de fabrikant van je oude scanner geen nieuwe drivers en bijbehorende software voor Windows 10 beschikbaar, dan kan je compatibiliteitsproblemen verwachten. Dit ondervond ik aan den lijve met mijn all-in-one printer: ik kreeg de scanfunctie niet meer aan de praat, waardoor het apparaat alleen nog kon functioneren als veredelde printer en kopieermachine. Voor velen (inclusief mijzelf) is dit een grote ergernis!

Gelukkig is de communicatie met scanners gestandaardiseerd met het WIAof TWAIN-protocol waardoor de scanfunctie vaak nog met alternatieve apps aan de praat te krijgen is. Zo zijn vele scanners aan te sturen met de (via de [Store](https://www.schoonepc.nl/windows10/apps_windows_store.html#store) te downloaden) app **Windows Scanner**, deze biedt echter nauwelijks tot geen afstelmogelijkheden. Ben je op zoek naar een uitgebreide scantool, maak dan gebruik van **NAPS2** (download: [www.naps2.com\)](http://www.naps2.com/). NAPS2 staat voor 'Not Another PDF Scanner' (oftewel: 'niet nog een PDF-scanner'). Een aparte naam, want er zijn niet zo heel veel tools die een scan naar PDF kunnen omzetten. NAPS2 kan scans overigens in nog vele andere bestandsformaten opslaan, waaronder TIFF, JPEG, BMP en PNG.

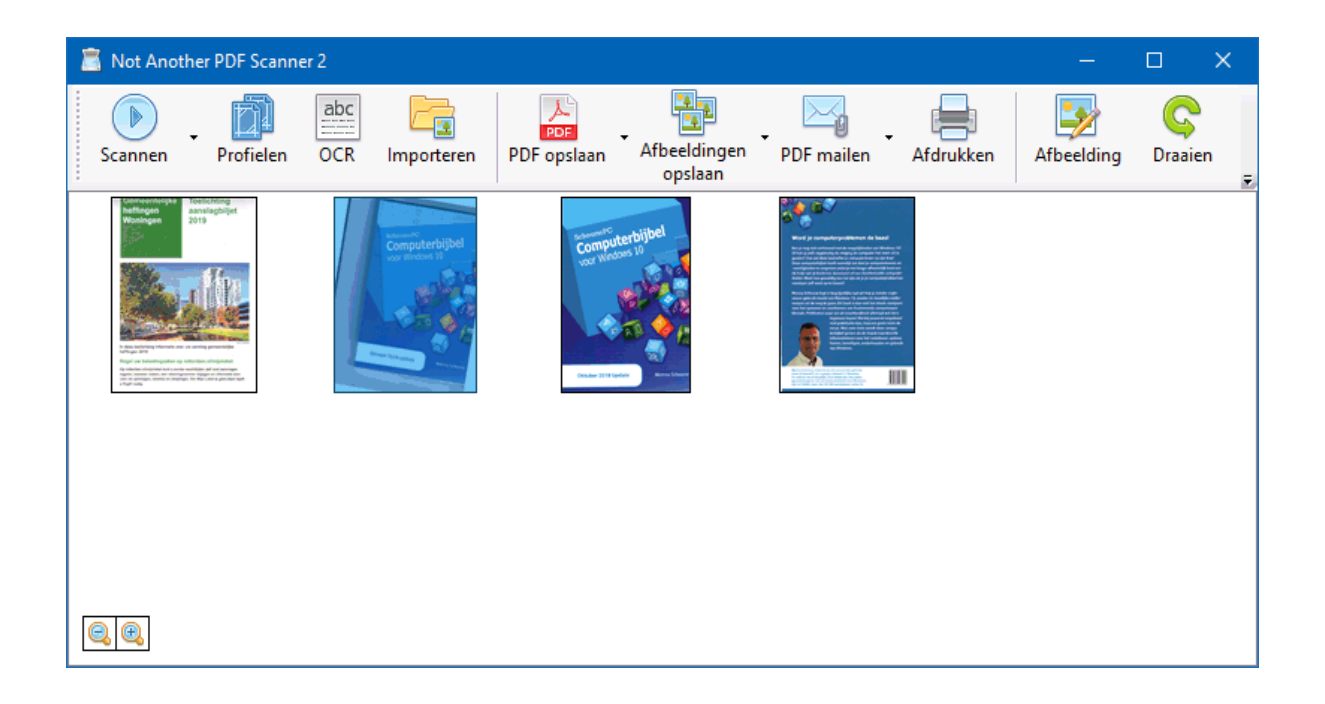

Wordt voor de eerste keer op de knop **Scannen** geklikt, dan opent het venster **Profielinstellingen** om een profiel voor de aangesloten scanner te maken. Met de knop **Apparaat kiezen** wordt de scanner automatisch herkend, zelfs wanneer deze als all-in-one printer via het netwerk is aangesloten. Wijzig in dit venster eventueel het papierformaat in **A4** en verhoog de resolutie naar bijvoorbeeld **600 dpi** (voor meer detail in de scan). Na het activeren van de optie **Automatisch opslaan inschakelen** worden scans automatisch opgeslagen, handig als je veel scans achter elkaar moet uitvoeren. Via de knop **Geavanceerd** zijn nog enkele andere interessante instellingen aan te passen, waaronder de mate van compressie (de kwaliteit van de afbeelding) en het automatisch rechtzetten van scans.

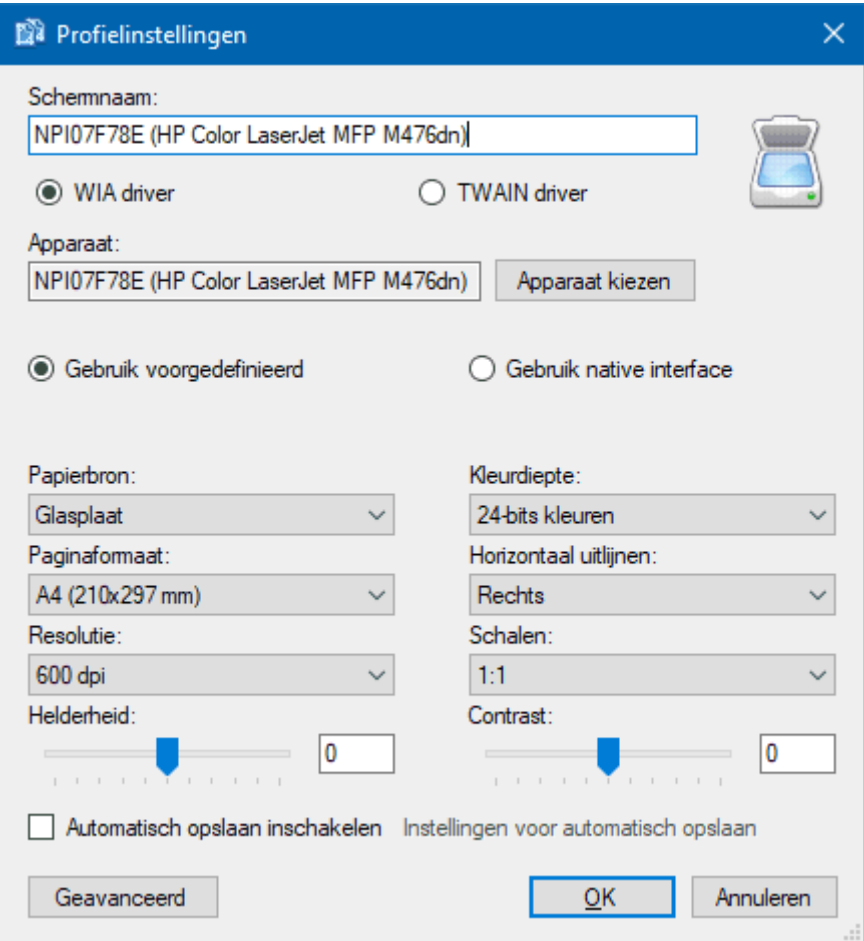

Gemaakte scans komen in het overzichtsvenster te staan, van waaruit ze direct kunnen worden opgeslagen als JPEG-, PNG-, BMP-, TIFF-, EMF-, EXIFafbeelding (knop **Afbeeldingen opslaan**) of als PDF-bestand (knop **PDF opslaan**). Voordat een scan wordt opgeslagen, kan deze eerst nog worden

gedraaid, rechtgezet en/of bijgesneden. Verder kunnen de helderheid, het contrast, de tint, de verzadiging en de scherpte worden aangepast.

#### **Opslaan als PDF-bestand**

Voordat een scan met de knop **PDF opslaan** als PDF wordt opgeslagen, kunnen de PDF-instellingen (zoals de standaard opslaglocatie, titel, auteur en het onderwerp) via het naastgelegen pijltje, optie **PDF instellingen** worden aangepast. Desgewenst kan het PDF-bestand direct worden versleuteld met 265 bits AES, waarbij diverse beveiligingsopties beschikbaar zijn om aan te geven wat de ontvanger wel en niet met het PDF-bestand mag doen.

#### **OCR-tekstherkenning**

De meest interessante feature is wellicht OCR, oftewel tekstherkenning. Tekstherkenning zorgt ervoor dat de met NAPS2 opgeslagen PDF's doorzoekbaar zijn en de teksten gekopieerd kunnen worden. Activeer via de knop **OCR** de optie **PDFs doorzoekbaar maken middels OCR** en stel de **OCR taal** in op **Dutch** zodat bij tekstherkenning een Nederlands woordenboek wordt gebruikt. Hoewel OCR zelden feilloos werkt, is het resultaat van hoog niveau.

[dit artikel is terug te vinden op de website](https://www.schoonepc.nl/tools/scanner_software_naps_twain_wia_ocr_tekstherkenning.html)

# <span id="page-8-0"></span>**Terugkerende melding "Uw wachtwoord verloopt over ... dagen"**

### **[zie ook de instructievideo op 7:23](https://www.youtube.com/watch?v=T9F24WCo050&t=7m23s)**

Volgens de standaard instellingen moet het wachtwoord van het (lokale) gebruikersaccount na uiterlijk 42 dagen gewijzigd worden. Meerdere lezers ergerden zich hieraan, ze vonden de frequentie veel te hoog of ze hadden sowieso geen behoefte om het wachtwoord regelmatig aan te passen.

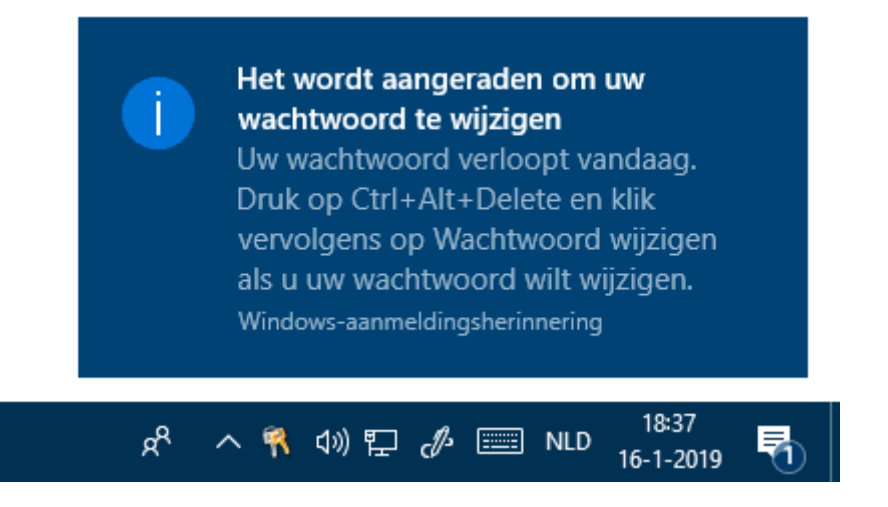

Je kan deze melding uiteraard voorkomen door het wachtwoord simpelweg te verwijderen (via **[Instellingen](https://www.schoonepc.nl/windows10/windows_10_instellingen_onderdeel_accounts.html#aanmeldingsopties)**, onderdeel **Accounts**, sub **[Aanmeldingsopties](https://www.schoonepc.nl/windows10/windows_10_instellingen_onderdeel_accounts.html#aanmeldingsopties)**, onderdeel **Wachtwoord**, knop **Wijzigen**, houd het

veld voor het nieuwe wachtwoord leeg). Is dat niet gewenst dan kan Windows ook zodanig worden ingesteld dat het wachtwoord ongelimiteerd geldig is. Dit is in te stellen door via de PowerShell (klik met rechts op **Start**, optie **Windows PowerShell (Admin)**) het volgende commando te geven:

#### NET ACCOUNTS /maxpwage:unlimited

Wil je het wachtwoord van gebruikersaccounts toch liever periodiek wijzigen maar is 42 dagen je te snel, geef dan in plaats van **unlimited** het gewenste aantal dagen op. De actuele instellingen zijn te controleren met het commando **NET ACCOUNTS**. Houd er verder rekening mee dat deze instelling van toepassing is op alle gebruikersaccounts.

#### **Wachtwoordduur aanpassen via interface (W10 Pro)**

Het hiervoor beschreven commando **NET ACCOUNTS** is van toepassing op alle Windows 10-versies. Deze instelling is bij Windows 10 Pro echter ook via de gebruikersinterface aan te passen: open **Lokaal beveiligingsbeleid** (op te starten vanuit de zoekfunctie of met het commando **SECPOL.MSC**), map **Accountbeleid**, map **Wachtwoordbeleid** en wijzig bij optie **Maximale wachtwoordduur** het aantal dagen van **42** in **0** voor een ongelimiteerde periode (of in het gewenste aantal dagen).

Wil je de ongelimiteerde periode alleen voor een specifiek gebruikersaccount toepassen? Start dan vanuit een administratoraccount het uitvoervenster met **WIN-R**, geef het commando **LUSRMGR.MSC** (of het commando **NETPLWIZ**, tabblad **Geavanceerd**, knop **Geavanceerd**), selecteer in het linker venster de map **Gebruikers**, dubbelklik in het rechter venster het betreffende gebruikersaccount en activeer de optie **Wachtwoord verloopt nooit**.

[dit artikel is terug te vinden op de website](https://www.schoonepc.nl/vragen/nb89-01_uw_wachtwoord_verloopt_over_x_dagen_cq_vandaag.html)

# <span id="page-10-0"></span>**Lege tegels in het startmenu**

### **[zie ook de instructievideo op 9:30](https://www.youtube.com/watch?v=T9F24WCo050&t=9m30s)**

Ontbreken er icoontjes in de aan het startmenu vastgepinde tegels? Dan zijn de cachebestanden voor de betreffende tegelicoonties mogelijk beschadigd geraakt.

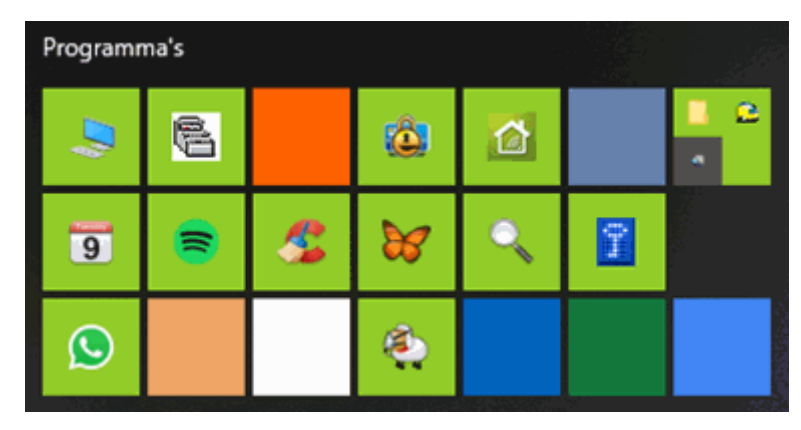

Dit probleem is op te lossen door de beschadigde bestanden uit de map **C:\Gebruikers\***inlognaam***\AppData\Local\Packages\Microsoft.Wind ows. ShellExperienceHost\_cw5n1h2txyewy\TempState** te verwijderen, waarna de tegelicoontjes opnieuw worden opgebouwd. De cachebestanden kunnen echter pas worden verwijderd nadat de processen **explorer** en **shellexperiencehost** (via **Taakbeheer**, tabblad **Details**) zijn beëindigd. Maar met het uitschakelen van deze processen wordt de gebruikersinterface ontoegankelijk, waardoor het onmogelijk wordt om bestanden te

verwijderen! Gelukkig is dit probleem te omzeilen met een batchbestand (download: [ZIP-bestand\)](https://www.schoonepc.nl/windows10/tegels_herstellen.zip) zodat de stappen automatisch op de achtergrond worden uitgevoerd. Open het ZIP-bestand en dubbelklik op het bestand **tegels herstellen.bat**. Toont Windows Defender SmartScreen de melding **Uw pc wordt beschermd**, pareer deze blokkade dan via de link **Meer informatie**, knop **Toch uitvoeren** (deze download is te vertrouwen). Wees er verder op bedacht dat de gebruikersinterface bij het uitvoeren van het batchbestand tijdelijk verdwijnt!

[dit artikel is terug te vinden op de website](https://www.schoonepc.nl/vragen/nb89-02_lege_tegels_in_startmenu.html)

### <span id="page-11-0"></span>**Have I been pwned?**

### **[zie ook de instructievideo op 10:49](https://www.youtube.com/watch?v=T9F24WCo050&t=10m49s)**

Ik ontving een aantal berichten van ongeruste lezers die volgens de website [www.haveibeenpwned.com](http://www.haveibeenpwned.com/) slachtoffer waren geworden van een datalek bij een dienst waar ze ooit gebruik van hebben gemaakt. Zonder achtergrondinformatie raak je van zo'n ontdekking wellicht snel in paniek. Sommigen dachten zelfs dat hun eigen computer was gehackt, maar daar is hier gelukkig geen sprake van. Maar hoe zit het dan wel?

#### **Zijn je persoonlijke gegevens gelekt?**

Via [www.haveibeenpwned.com](http://www.haveibeenpwned.com/) is te achterhalen of je slachtoffer bent geworden van een lek bij een bedrijf of organisatie waar je in het verleden persoonlijke gegevens hebt achtergelaten (bijvoorbeeld voor de aankoop van een product, de registratie van software, de deelname aan een forum e.d.). De website controleert of je e-mailadres voorkomt in de databases van bij hun bekende hacks. Wordt je e-mailadres aangetroffen dan geeft de website aan bij welke diensten deze is gelekt en om welke gegevens het gaat (zie afbeelding). Deze gegevens zijn ooit openbaar geworden en sindsdien ergens in een donker steegje van internet te downloaden. In theorie zou dus Jan en alleman daar misbruik van gemaakt kunnen hebben, maar dat hóeft niet!

#### Breaches you were pwned in

A "breach" is an incident where data has been unintentionally exposed to the public. Using the 1Password password manager helps you ensure all your passwords are strong and unique such that a breach of one service doesn't put your other services at risk.

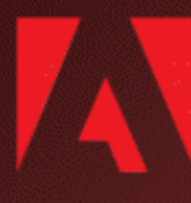

Adobe: In October 2013, 153 million Adobe accounts were breached with each containing an internal ID, username, email, encrypted password and a password hint in plain text. The password cryptography was poorly done and many were quickly resolved back to plain text. The unencrypted hints also disclosed much about the passwords adding further to the risk that hundreds of millions of Adobe customers already faced.

**Compromised data:** Email addresses, Password hints, Passwords, Usernames

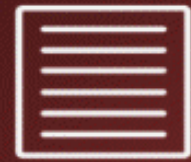

**Collection #1** (unverified): In January 2019, a large collection of credential stuffing lists (combinations of email addresses and passwords used to hijack accounts on other services) was discovered being distributed on a popular hacking forum. The data contained almost 2.7 billion records including 773 million unique email addresses alongside passwords those addresses had used on other breached services. Full details on the incident and how to search the breached passwords are provided in the blog post The 773 Million Record "Collection #1" Data Breach.

**Compromised data:** Email addresses, Passwords

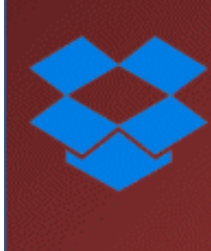

Dropbox: In mid-2012, Dropbox suffered a data breach which exposed the stored credentials of tens of millions of their customers. In August 2016, they forced password resets for customers they believed may be at risk. A large volume of data totalling over 68 million records was subsequently traded online and included email addresses and salted hashes of passwords (half of them SHA1, half of them bcrypt).

**Compromised data:** Email addresses, Passwords

**TIP:** De door deze website gehanteerde database bevat lang niet alle hacks. Het is daarom verstandig ook te controleren of je e-mailadres voorkomt in een vergelijkbare database van de Nederlandse politie [\(www.politie.nl\)](https://www.politie.nl/themas/controleer-of-mijn-inloggegevens-zijn-gestolen.html).

#### **Om welke gegevens gaat het?**

De website geeft per dienstverlener aan welke gegevens in ieder geval zijn gelekt. Meestal gaat het alleen om je e-mailadres, accountnaam en wachtwoord, het is echter ook mogelijk dat er meer persoonlijke gegevens zijn gelekt zoals je adres, bank- en/of creditcard-gegevens, geboortedatum e.d. Hoe meer gegevens zijn gelekt, hoe interessanter het voor kwaadwillenden is om er misbruik van te maken. Ook wanneer alleen je aanmeldgegevens worden vermeld, moet je er rekening mee houden dat er (door simpelweg op het account in te loggen) nog meer gegevens achterhaald kunnen zijn!

#### **Gelekt? Wijzig zo snel mogelijk je wachtwoord!**

Zijn je gegevens gelekt dan is het in ieder geval belangrijk dat het wachtwoord van het betreffende account direct wordt gewijzigd zodat er geen misbruik meer van kan worden gemaakt. Waarschijnlijk heeft de betreffende dienstverlener je daar destijds reeds attent op gemaakt en heb je het wachtwoord al gewijzigd. Heb je hetzelfde (of een sterk gelijkend) wachtwoord bij meerdere websites toegepast dan is het verstandig om ook deze direct aan te passen.

#### **Gebruik voor elke website een ander wachtwoord**

De belangrijkste les is in ieder geval dat je voor elk nieuw account een ander wachtwoord opgeeft. Zo voorkom je dat kwaadwillenden toegang krijgen tot andere diensten waar je hetzelfde wachtwoord voor gebruikt. Gebruik dus niet uit gemakzucht bij elke webshop hetzelfde wachtwoord! Zit je niet te wachten op het bijhouden van zo'n grote hoeveelheid wachtwoorden dan doe je er wellicht verstandiger aan elke keer een willekeurig wachtwoord te gebruiken, en bij terugkeer een nieuw wachtwoord aan te vragen... **TIP:** Wordt tweestapsverificatie aangeboden (waarbij naast een wachtwoord

[dit artikel is terug te vinden op de website](https://www.schoonepc.nl/vragen/nb89-03_have_i_been_pwned.html)

een tweede controle wordt toegepast), maak daar dan gebruik van!

# <span id="page-14-0"></span>**Controle van het netwerkverkeer**

# **[zie ook de instructievideo op 15:00](https://www.youtube.com/watch?v=T9F24WCo050&t=15m00s)**

Is de internetverbinding traag en wil je controleren welke processen daar verantwoordelijk voor kunnen zijn? Open dan het venster **Broncontrole** via **Taakbeheer** (**CTRL-SHIFT-ESC**), link **Meer details**, tabblad **Prestaties**, link **Broncontrole openen**. Sorteer op tabblad **Netwerk** bij onderdeel **Netwerkactiviteit** op de kolom **Verzonden** of **Ontvangen** om te zien welke processen voor het meeste uitgaande of inkomende verkeer zorgen.

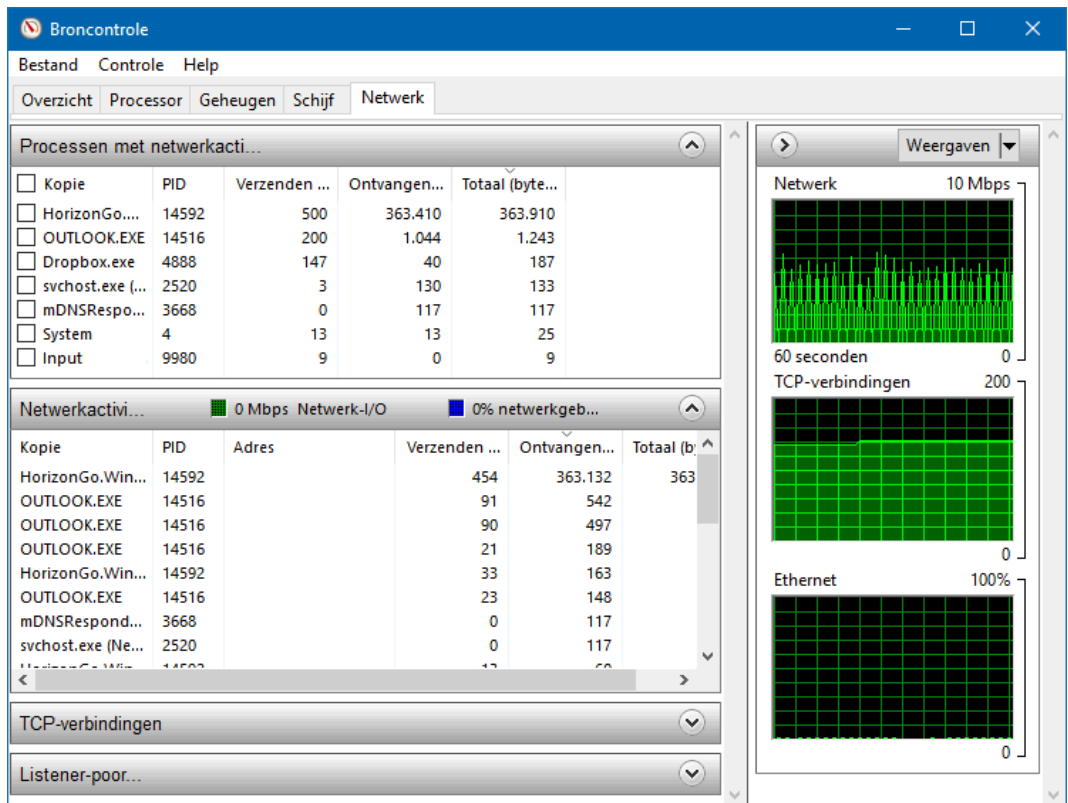

#### **Verbruik bandbreedte beperken**

Neemt een proces teveel bandbreedte in beslag waardoor andere programma's of gebruikers in het netwerk daar last van hebben? Beperk het verbruik van het betreffende proces dan met een tool als **NetLimiter** (download: [www.netlimiter.com\)](http://www.netlimiter.com/) door een down- en/of uploadlimiet in te stellen. Houd er rekening mee dat deze limieten ook na het afsluiten van NetLimiter nog steeds van toepassing zijn!

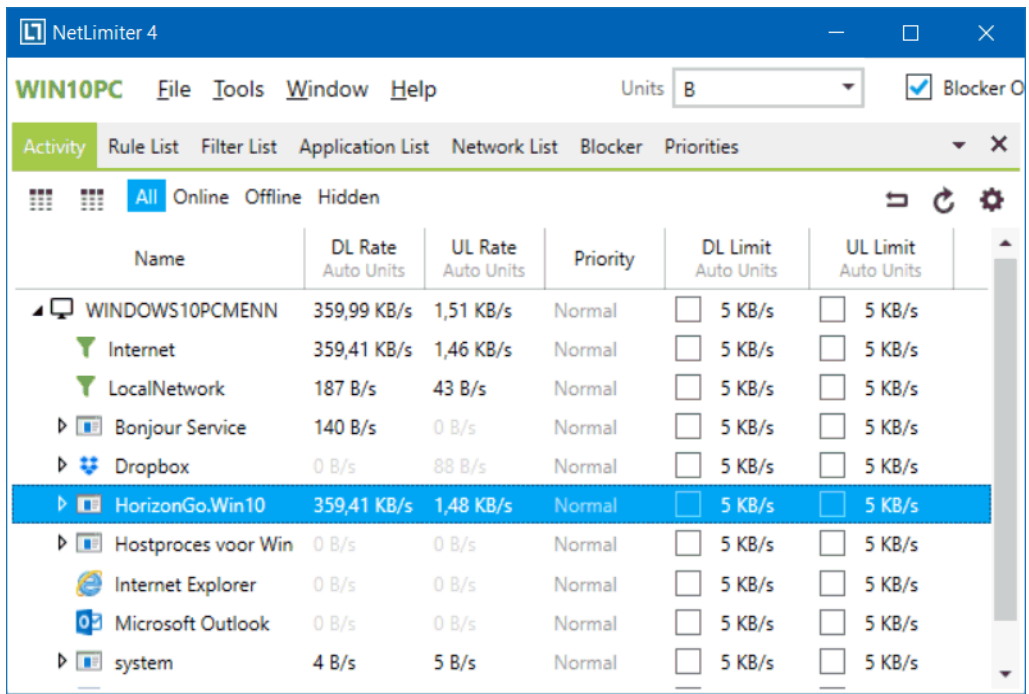

#### **Processen uit het opstartproces halen**

Gaat het om een bandbreedte vretend proces dat je zelf hebt opgestart dan is het uiteraard voldoende om het betreffende programma af te sluiten of Windows opnieuw op te starten. Start het proces echter met Windows op en is dat niet gewenst, dan kan deze worden uitgeschakeld via **Taakbeheer** (tabblad **Opstarten**) of **MSCONFIG** (op te starten via de toetscombinatie **WIN-R**, tabblad **Services**, activeer eerst de optie **Alle Microsoft-services verbergen**). Op basis van de naam van het proces moet het bijbehorende opstartitem snel te vinden zijn. Is dat niet het geval, dan zal door middel van trial and error verder gezocht moeten worden. Zie mijn website voor meer informatie over het [uitschakelen van met Windows opstartende](https://www.schoonepc.nl/windows10/programmas_uitschakelen_verwijderen.html#automatisch_opstarten_uitschakelen)  [programma's.](https://www.schoonepc.nl/windows10/programmas_uitschakelen_verwijderen.html#automatisch_opstarten_uitschakelen)

#### **Scannen op aangesloten netwerkapparaten**

De snelheid van je internetverbinding kan ook worden belemmerd door overige op het netwerk aangesloten apparaten. Het kan daarom geen kwaad periodiek te controleren welke apparaten er op je netwerk zijn aangesloten, zeker wanneer de internetverbinding door meerdere personen wordt gebruikt. Via de beheerpagina van de router (te openen met het IP-adres van de router in de adresbalk van de browser) is een overzicht op te vragen van de op de router aangesloten apparaten, inclusief hun netwerknaam,

MAC-adres en IP-adres. Lukt het niet om in te loggen op de router (bijvoorbeeld omdat het wachtwoord onbekend is) dan zijn de op het netwerk aangesloten apparaten ook eenvoudig te achterhalen met **Wireless Network**  Watcher (download: [www.nirsoft.net/utils/wireless\\_network\\_watcher.html\)](https://www.nirsoft.net/utils/wireless_network_watcher.html). Direct na het starten scant deze tool alle overige IP-adressen binnen dezelfde IP-range als de computer en router. Het overzicht toont alle aangetroffen apparaten, inclusief hun netwerknaam, MAC-adres, IP-adres en fabrikant.

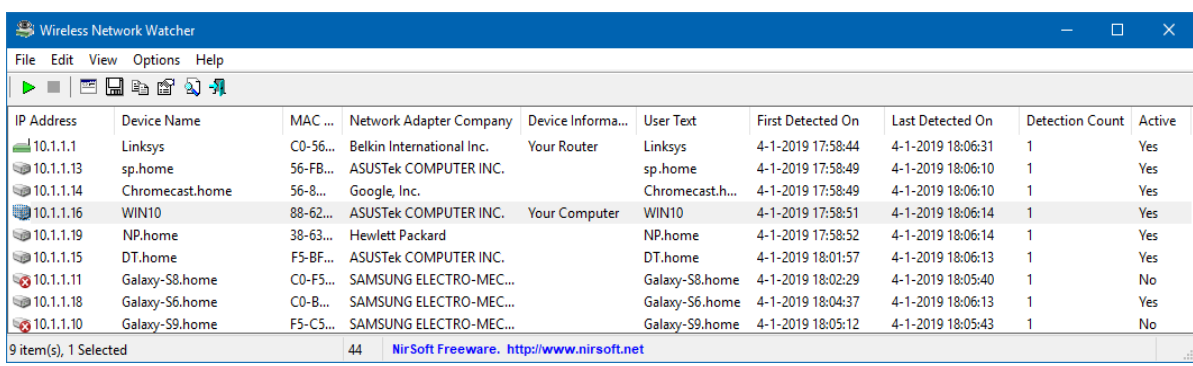

[dit artikel is terug te vinden op de website](https://www.schoonepc.nl/nieuwsbrief/broncontrole_bandbreedte_netwerkverkeer.html)

### <span id="page-16-0"></span>**Tekst Windows-onderdelen aanpassen met**

### **'Advanced System Font Changer'**

### **[zie ook de instructievideo op 17:55](https://www.youtube.com/watch?v=T9F24WCo050&t=17m55s)**

Tot opluchting van velen is het vanaf de Oktober 2018 Update weer mogelijk om de [tekengrootte van Windows 10-onderdelen](https://www.schoonepc.nl/windows10/slechtziend_vergroot_weergave.html#grootte) te vergroten. Dat kan via **Instellingen**, onderdeel **Systeem**, sub **[Beeldscherm](https://www.schoonepc.nl/windows10/windows_10_instellingen_onderdeel_systeem.html#beeldscherm)**, kopje **De grootte van tekst, apps en andere items wijzigen** (wijzigt tekst, apps en andere onderdelen) of via **Instellingen**, onderdeel **[Toegankelijkheid](https://www.schoonepc.nl/windows10/windows_10_instellingen_onderdeel_toegankelijkheid.html#beeldscherm)**, sub

**[Beeldscherm](https://www.schoonepc.nl/windows10/windows_10_instellingen_onderdeel_toegankelijkheid.html#beeldscherm)**, kopje **Tekst groter maken** (wijzigt alleen tekst). Wil je naast de tekengrootte ook het lettertype en de opmaak van de titelbalk, menu-items, berichtvensters en informatieballonnen kunnen wijzigen, dan heb je een tool als **Advanced System Font Changer** (download:

[www.wintools.info/index.php/advanced-system-font-changer\)](https://www.wintools.info/index.php/advanced-system-font-changer) nodig. Pas eventueel via tabblad **Advanced** enkele variabelen aan zodat vergrote letters beter in de beschikbare ruimte passen. Met de knop **Apply** worden de voorgestelde wijzigingen toegepast.

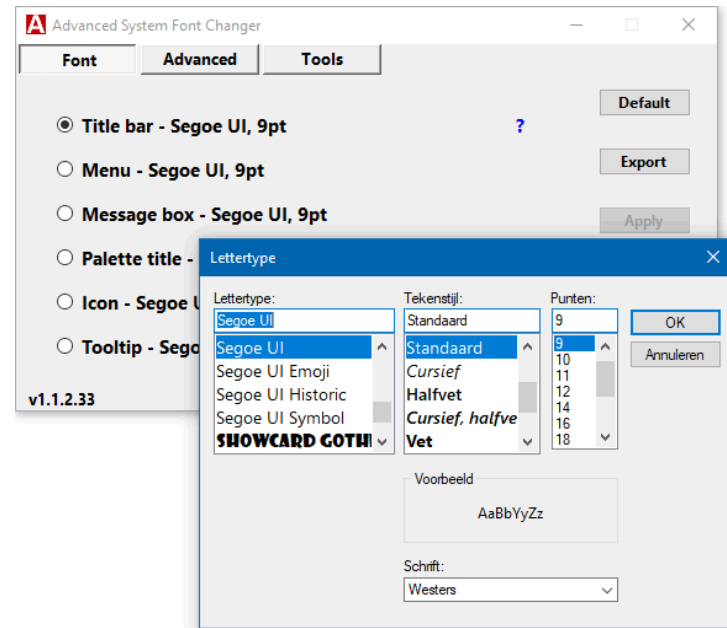

*Met dank aan Jan Lette*

[dit artikel is terug te vinden op de website](https://www.schoonepc.nl/windows10/slechtziend_vergroot_weergave.html#grootte)

### <span id="page-17-0"></span>**Editor voor lokaal groepsbeleid in Windows 10**

## **Home activeren**

### **[zie ook de instructievideo op 19:18](https://www.youtube.com/watch?v=T9F24WCo050&t=19m18s)**

Windows 10 Pro is uitgerust met de **Editor voor lokaal groepsbeleid** (op te starten met het commando **GPEDIT.MSC** in het zoekvenster, kies **Als administrator uitvoeren**): deze tool bevat een grote hoeveelheid instelmogelijkheden die bij Windows 10 Home ook aanwezig zijn, maar daar onder de motorkap verborgen blijven. Ik maak zelden melding van deze editor

omdat de daarmee door te voeren aanpassingen ook met registertweaks en PowerShell-commando's zijn toe te passen, en die worden door beide Windows-versies ondersteund. Het is desalniettemin een interessante tool waarmee vele instellingen aangepast kunnen worden en omdat de interface eenvoudig is, werkt de tool beduidend minder foutgevoelig. Onderstaande afbeelding geeft een aardig beeld welke instellingen zoal beschikbaar zijn.

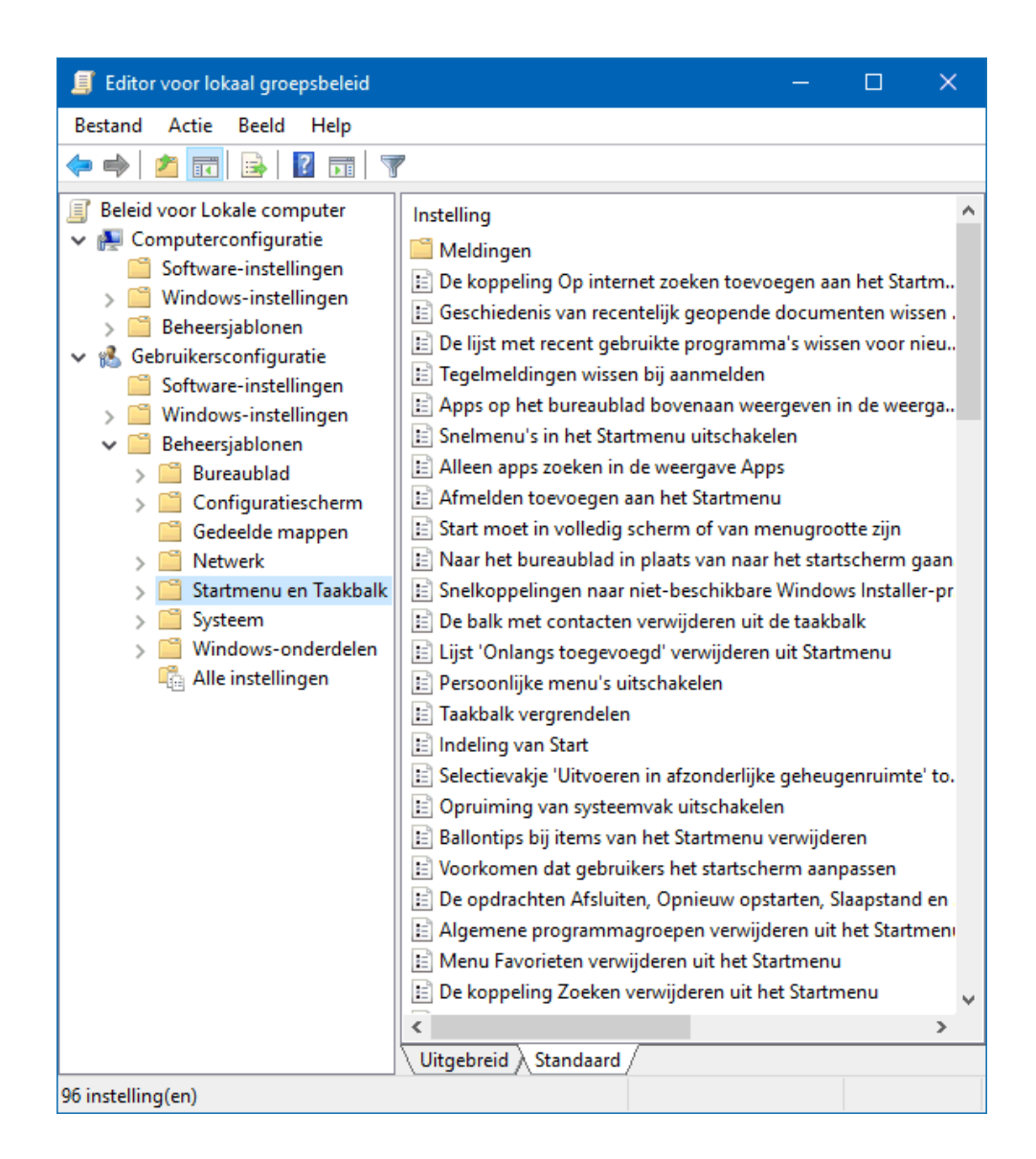

Is je computer voorzien van Windows 10 Home en zou je ook graag gebruik willen maken van de editor voor lokaal groepsbeleid? Dan is deze eenvoudig te activeren met een door **Itechtics** beschikbaar gesteld batchbestand (download: [ZIP-bestand;](https://www.schoonepc.nl/windows10/gpedit-activeren.zip) het bijgevoegde tekstbestand bevat extra uitleg en bronvermelding). Dit batchbestand doet niets anders dan de editor installeren aan de hand van de reeds in Windows 10 Home aanwezige installatiebestanden, het programma wordt dus niet van internet gedownload. Pak het ZIP-bestand uit en start de installatie met een rechter muisklik op het batchbestand, optie **Als administrator uitvoeren**. Nadat het script volledig is uitgevoerd (hetgeen enkele minuten kan duren) en Windows opnieuw is opgestart, is de editor ook vanuit Windows 10 Home toegankelijk.

| C:\WINDOWS\System32\cmd.exe<br>$\times$<br>□ ○                                                                                                    |  |
|----------------------------------------------------------------------------------------------------|--|
| The operation completed successfully.                                                                                                    |  |
| Deployment Image Servicing and Management tool<br>Version: 10.0.17763.1                                                                                                    |  |
| Image Version: 10.0.17763.194                                                                                                    |  |
| Processing 1 of 1 - Adding package Microsoft-Windows-GroupPolicy-<br>ClientExtensions-Package~31bf3856ad364e35~amd64~~10.0.17763.1<br>The operation completed successfully.                                  |  |
| Deployment Image Servicing and Management tool<br>Version: 10.0.17763.1                                                                                                    |  |
| Image Version: 10.0.17763.194                                                                                                    |  |
| Processing 1 of 1 - Adding package Microsoft-Windows-GroupPolicy-<br>ClientTools-Package~31bf3856ad364e35~amd64~en-US~10.0.17763.1<br>The operation completed successfully.                                  |  |
| Deployment Image Servicing and Management tool<br>Version: 10.0.17763.1                                                                                                    |  |
| Image Version: 10.0.17763.194                                                                                                    |  |
| Processing 1 of 1 - Adding package Microsoft-Windows-GroupPolicy-<br>ClientTools-Package~31bf3856ad364e35~amd64~nl-NL~10.0.17763.1<br>The operation completed successfully.                                  |  |
| Deployment Image Servicing and Management tool<br>Version: 10.0.17763.1                                                                                                    |  |
| Image Version: 10.0.17763.194                                                                                                    |  |
| Processing 1 of 1 - Adding package Microsoft-Windows-GroupPolicy-<br>ClientTools-Package~31bf3856ad364e35~amd64~~10.0.17763.1<br>The operation completed successfully.<br>Press any key to continue $\ldots$ |  |

*Met dank aan Paul Bulckens*

[dit artikel is terug te vinden op de website](https://www.schoonepc.nl/optim/editor_lokaal_groepsbeleid.html)

### <span id="page-20-0"></span>**Traag openende bestanden door Windows Beveiliging**

### **[zie ook de instructievideo op 21:49](https://www.youtube.com/watch?v=T9F24WCo050&t=21m49s)**

Werken programma's een stuk trager dan je zou mogen verwachten, dan zijn er grofweg vier mogelijke oorzaken: er zit een bug in het programma, er zijn niet genoeg systeembronnen, de computer is besmet met een virus of de beveiligingssoftware zit in de weg. Zo viel het mij op dat het bewerken van een groot Excel-bestand steeds trager verliep. Omdat ik mij niet kon voorstellen dat de traagheid werd veroorzaakt door een bug, beperkte systeembronnen of een virusbesmetting, besloot ik Windows-beveiliging eens uit te schakelen. Aangezien dit een direct effect had op de snelheid, was de veroorzaker dus snel gevonden.

Wat bleek? Omdat het betreffende Excel-bestand is voorzien van VBAmacro's, werd deze doorlopend door Windows-beveiliging gecontroleerd op potentieel gevaarlijke activiteiten. Dit was eenvoudig te verhelpen door (de map met) het betreffende bestand van realtime-beveiliging uit te sluiten via **Instellingen**, onderdeel **[Bijwerken en beveiliging](https://www.schoonepc.nl/windows10/windows_10_instellingen_wijzigen_bijwerken_en_beveiliging.html#windows_defender)**, sub **Windows-bevei[liging](https://www.schoonepc.nl/windows10/windows_10_instellingen_wijzigen_bijwerken_en_beveiliging.html#windows_defender)**, optie **Virus- en bedreigingsbeveiliging**, **Instellingen voor virusen bedreigingsbeveiliging**, link **Instellingen beheren** (bij de 1803-update: onderdeel **Uitsluitingen**, link **Uitsluitingen toevoegen of verwijderen**). Klik vervolgens op de link **Uitsluitingen toevoegen of verwijderen**, knop **Een uitsluiting toevoegen**, kies **Bestand** (of **Map**), selecteer het betreffende bestand en klik op **Openen**. Nadat de melding van gebruikersaccountbeheer is bevestigd, wordt het betreffende bestand niet meer in de gaten gehouden waardoor deze aanzienlijk sneller opent en te bewerken is.

De conclusie: merk je dat een programma traag reageert, controleer dan of dit is op te lossen door de realtime beveiliging van Windows tijdelijk uit te schakelen (via het onderdeel **Instellingen voor virus- en bedreigingsbeveiliging**) en sluit zo nodig bestanden of mappen uit van het scanproces!

[dit artikel is terug te vinden op de website](https://www.schoonepc.nl/vragen/nb89-04_traag_openende_bestanden_door_windows_beveiliging.html)

21

# **Een greep uit de vele reacties van gebruikers van de computerbijbel**

*"Prachtig en duidelijk geschreven boek."*

*"Mijn dank en complimenten voor je simpele, handzame, soms briljante, tips en trucs…"*

*"Ik heb veel aan je boek gehad, een perfect naslagwerk in donkere tijden."*

*"Uw boek doet goed dienst, gewoonlijk los ik daar alles mee op."*

*"Mijn compliment voor uw boek, het is werkelijk een prachtwerk!"*

*"Ik vind uw uitgave een van de beste die te verkrijgen is."*

*"Het is een zeer nuttig naslagwerk waar ik toch steeds wel weer wat nieuwigheden uit haal."*

*"Ik ben er reuze blij mee."*

*"Ik heb via jouw PC-bijbel al menig probleem opgelost. Hulde!"*

Meer informatie over de computerbijbel >

#### **Deze nieuwsbrief wordt je gratis toegezonden**

Deze nieuwsbrief wordt gratis toegezonden, het kost echter erg veel tijd om de kwaliteit op een hoog niveau te houden. Daarom zou ik het zeer waarderen als je je inschrijft op mijn boek. Je krijgt daarmee voor een klein bedrag een [computerbijbel](https://www.schoonepc.nl/boek/bestelboek.php) met waardevolle informatie toegezonden.

#### **Een nieuwsbrief gemist?**

De [laatste 5 nieuwsbrieven](https://www.schoonepc.nl/brief/nieuwsbrieflaatsteaanvragen.html) zijn nog via de website op te vragen.

[www.SchoonePC.nl](https://www.schoonepc.nl/) | [Aanmelden nieuwsbrief](https://www.schoonepc.nl/nieuwsbrief.html)

© 2001-2019 - SchoonePC - Rotterdam - The Netherlands